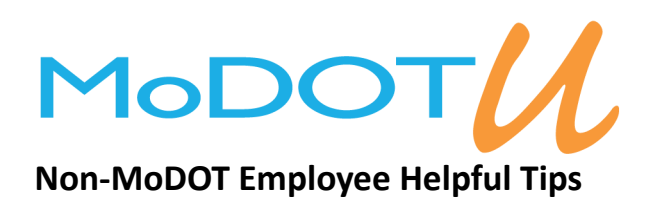

If you are a first time user and a non-MoDOT employee, scroll down to the bottom of the [MoDOT U login](https://lsglm700.learnsoft.com/LSGLM/Login/MODOTlogin.aspx?ecart=1)  [page](https://lsglm700.learnsoft.com/LSGLM/Login/MODOTlogin.aspx?ecart=1) and create a Guest User Account. Fill out all of the required fields and press SAVE. Login to the system using the user name and password you created. If you forget your login information, please contact your MoDOT associate.

If you are NOT a MoDOT employee and have not yet created a Guest User Account, Click Here. © 2017 Learnsoft Technologies. All Rights Reserved.

#### **View Your Transcript**

#### **Print Transcripts Report**

To view your transcript, go to the Home tab and look under the User Dashboard. Click the Print Transcripts Report button. This will not print it out, but open a PDF version of your transcript. Another way to view your transcript is to go to the Home tab and look under My Task. Click the drop down next to "Displaying" and change it to My Transcript.

**My Task** 

**Displaying My Transcript** 

## **View Your Current Enrollments**

To view the course you are currently enrolled in or to cancel yourself out of a course go to the Home tab and look under My Task. You can unenroll yourself from a course by clicking the Unenroll button to the right. You can launch an online course by clicking the Launch button. You cannot cancel an enrollment if your MoDOT associate has assigned the course to you.

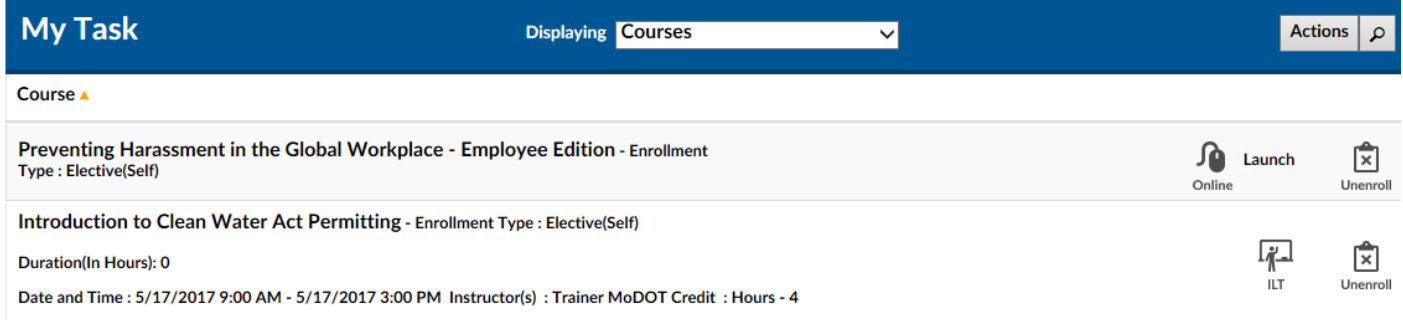

# **Search for Courses**

The Search tab can help you search for any in-person class or online class. Type a keyword from the title of the course or the course number to find it. You can also type in a topic and search to see if MoDOT U offers any courses on your topic. A description of the course is listed underneath the title.

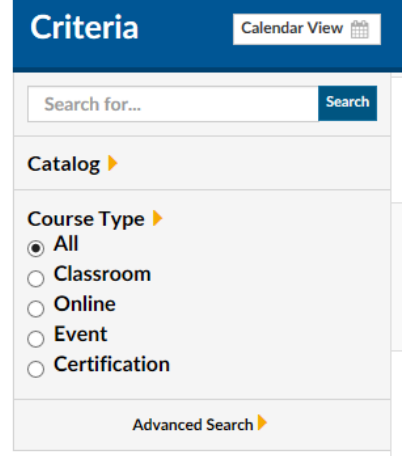

## **Enrolling in a Class**

After you have found the course using the Search tab, click on the Enroll button to the right of the course. This will bring up a new window with more details of the course. To Enroll in the course, click on the ENROLL button in the top right corner. Once you have successfully enrolled, the course will appear under My Task on the Home tab.